# Aplikace Dispečink - nový plán plavby

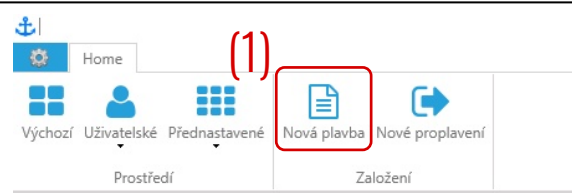

# Klikneme na "Nová plavba" (1)

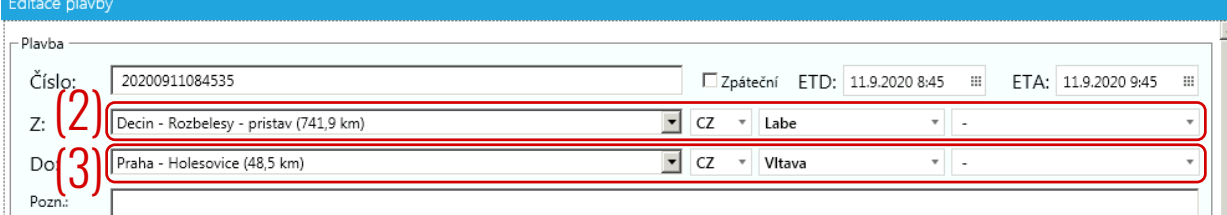

### Definujeme místo vyplutí (2) a připlutí (3)

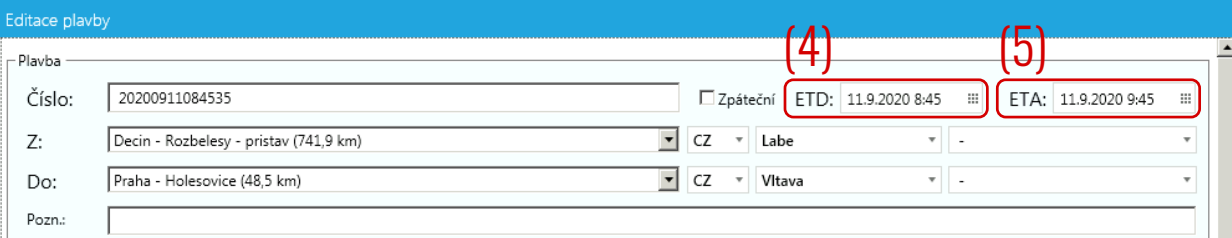

## Definujeme čas vyplutí (4) a předpokládaný čas připlutí (5)

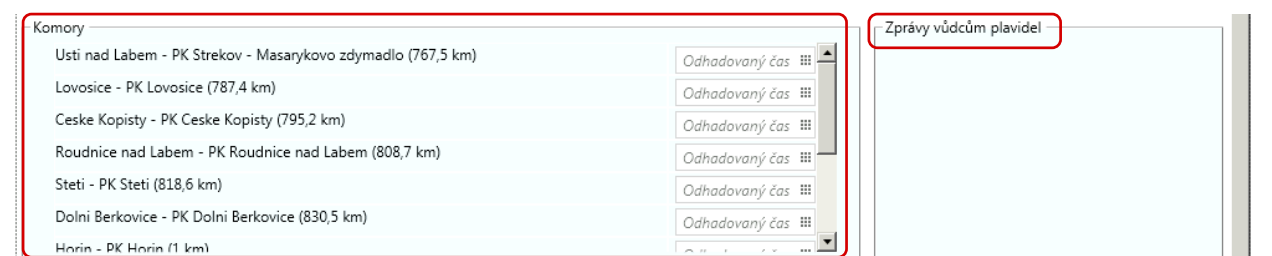

#### V části "Komory" se zobrazí objekty na trase. V části "Zprávy vůdcům plavidel" informace o omezení na trase.

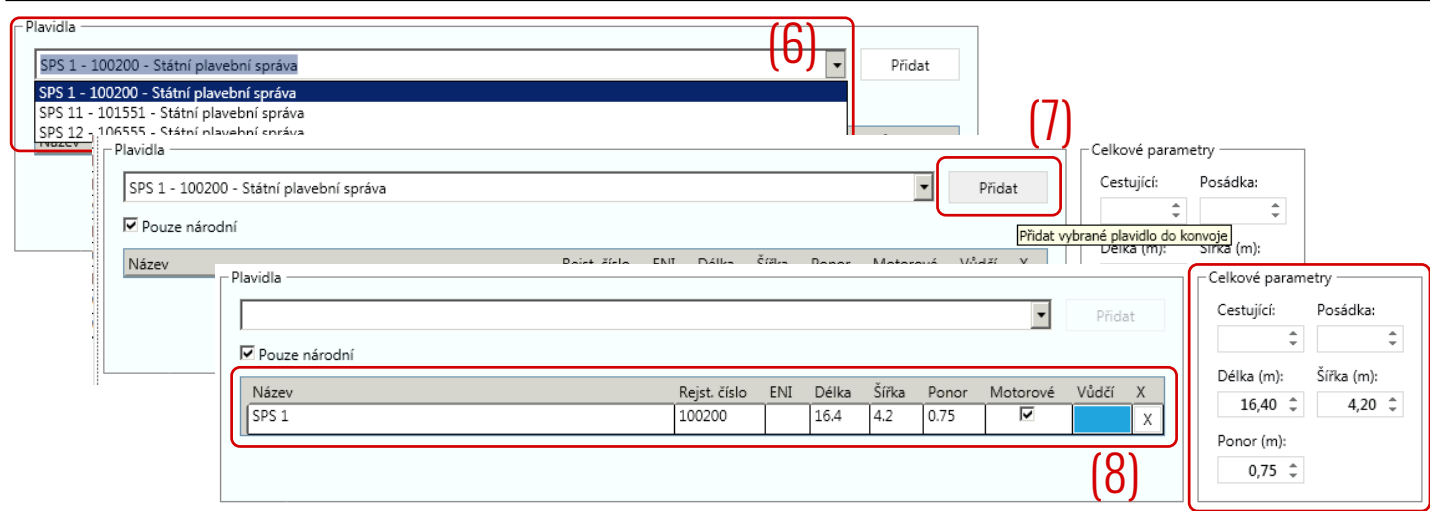

V části "Plavidla" vybereme plavidlo z číselníku (6) a klikneme na tlačítko "Přidat" (7). Tím se vloží plavidlo do plánu plavby (8) a vyplní se informace v části "Celkové parametry".

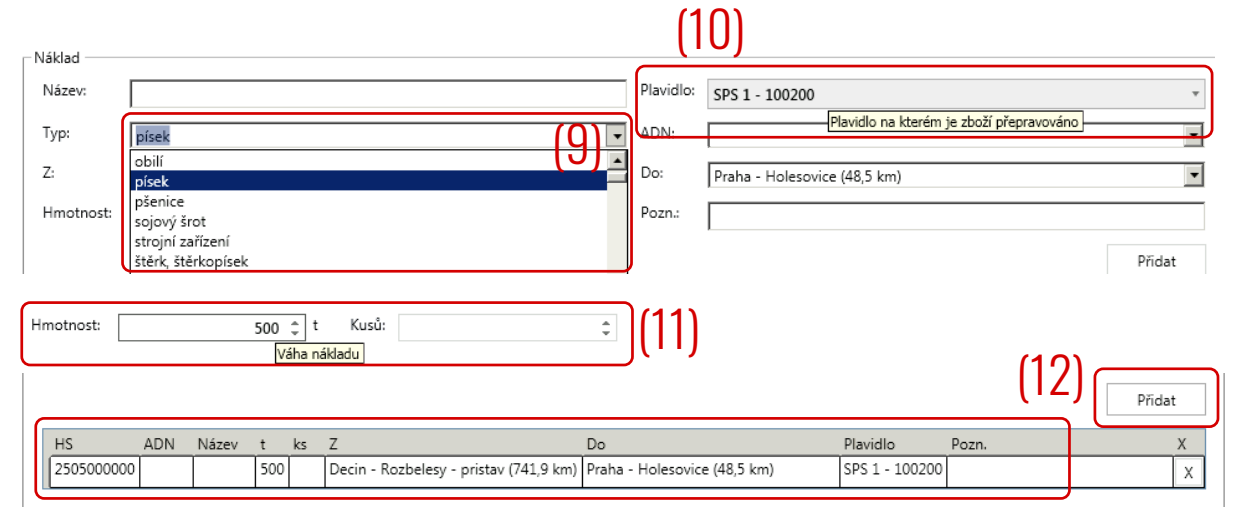

V části "Náklad" vybereme typ nákladu z číselníku (9), vybereme plavidlo (10), na kterém je zboží přepravováno, uvedeme tonáž nebo počet kusů (11) a klikneme na tlačítko "Přidat" (12). Tím se vloží náklad do plánu plavby k příslušnému plavidlu.

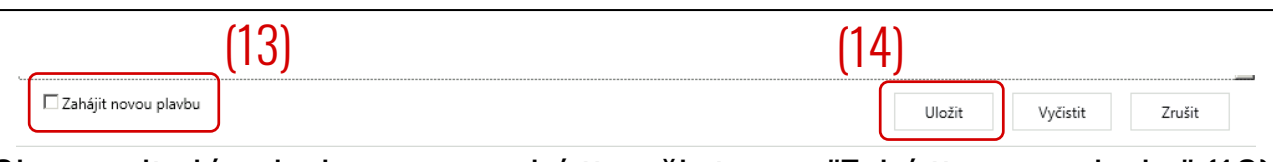

Chceme-li plán plavby rovnou zahájit, zaškrtneme "Zahájit novou plavbu" (13). Jedná-li se o plánovanou plavbu, necháme políčko nezaškrtnuté. Klinutím na "Uložit" (14) se nový plán plavby uloží.

## Aplikace Statistiky

Portál lavdis.cz > PLAVBA > Statistiky: Statistiky pro provozovatele plavidel (odkaz)

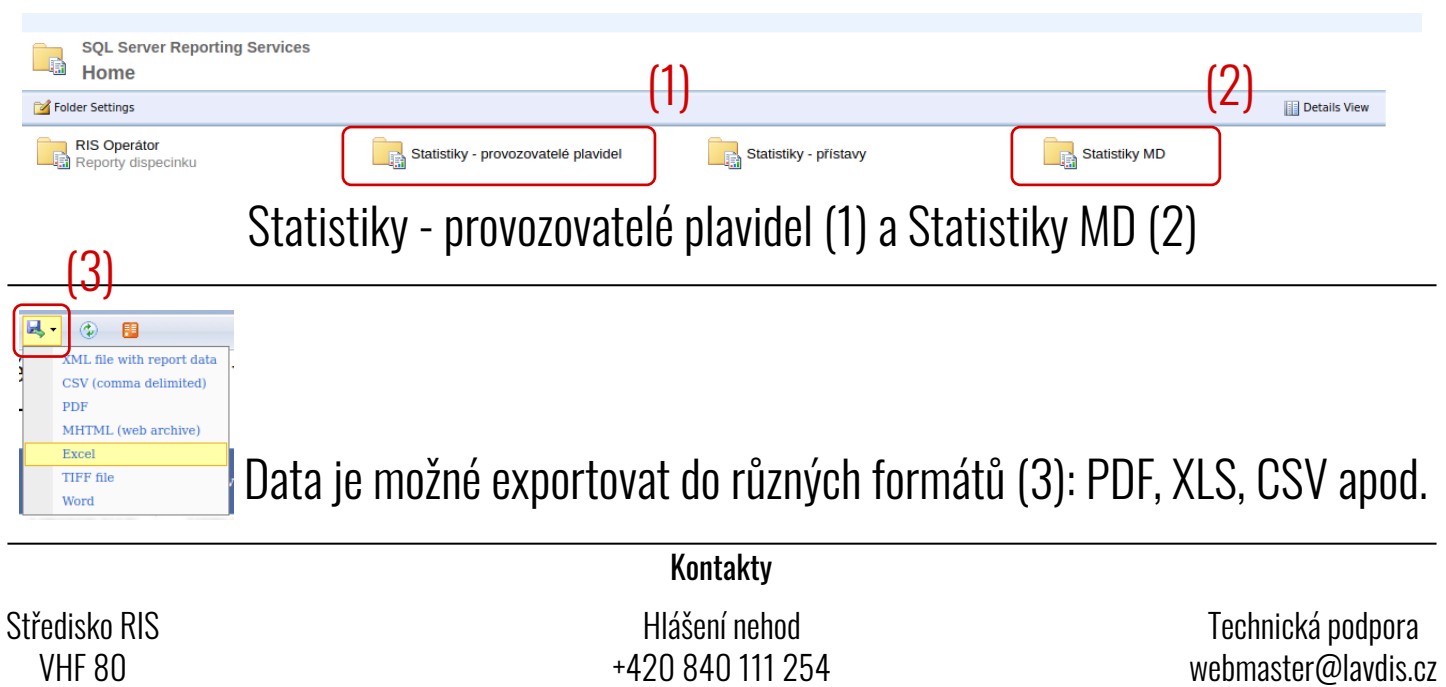

2020 - Vydala Státní plavební správa ve spolupráci s Ředitelstvím vodních cest ČR